# **Graduate Supervisor Profiles User Guide**

grad.ucalgary.ca/future-students Faculty of Graduate Studies University of Calgary

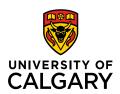

## What is a graduate supervisor profile?

- As a graduate supervisor, your supervisor profile is a key tool for recruiting potential graduate students.
- Your profile gives you space to share your research interests and state what you look for in graduate students wanting to work with you.
- Your profile shows which degrees and programs you can supervise. For each degree/program, you can state whether you are seeking students or unavailable.
- The profiles also include a contact form for students to connect with you.

## Why is it important to complete and maintain a supervisor profile?

- Supervisor profiles appear on the degree detail pages found on the FGS Future Students website (see Figure 1). Prospective students use the sites' "explore programs" page to identify degree programs of interest. Thesis-based degree detail pages each include a list of supervisors.
- If your profile is not completed, it will not appear on any degree detail pages.
- Not having a profile raises the risk that potential students may not discover you as a potential supervisor.
- Programs with degree detail pages that list few supervisors may find that they receive fewer inquiries or applications.

## Figure 1

#### Program overview

Students with a bachelor's degree who are looking enjoy a wide variety of research that is at the forefront of many fields should consider getting a Biochemistry and Molecular Biology (MSc Thesis) degree Research can include everything from biochemistry to molecular research, as well as cellular and developmental biology. It also ranges from genetics and immunology to bioinformatics, with applications to cancer and clinical research. As they deepen their skills, students will get to enjoy the amenities of a large city near the outdoor leisure activities of the Rocky Mountains. Completion of the program usually takes

#### Completing this program

- . Courses: Courses may include Blochemistry and Molecular Blology and Bloinformatic Resources for the
- . Research Ethics. Students are required to attend Research Integrity Day sessions in the first year of their
- . Seminars: Students participate in a journal club and work-in-progress seminars for their research group
- . Thesis: Students will be required to submit and defend an original research thesis

#### Specializations

Dioinformatics

#### Outcomes

Academic research; post secondary and secondary teaching; industry research and consulting; business consulting, analytics, management, sales, research and marketing; scientific writing; IP and patent law, medicine (lab tech: physician; clinical scientist); veterinary medicine.

A master's degree in biochemistry and molecular biology will give you the pre-requisite for a PhD

#### Thesis-based program

Students are required to prepare a thesis and successfully defend in an open oral detense.

#### Courses

Three core courses and one elective

Learn more about program requirements in the Academic Calendar »

#### Classroom delivery

#### Time commitment

Two years full time; four years maxi

#### Supervisor

A supervisor is required, and must agree to oversee the student's research before admission will be granted

#### Fees and funding

See the Graduate Calendar for Information on fees and fee regulations, and for information on awards and financial

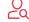

#### Supervisors

Learn about faculty available to supervise this degree. Please note: additional supervisors may be available. Contact the program for more information

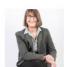

Accepting Inquiries Molecular Chaperones and Neurodegeneration

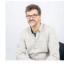

#### William Brook

Accepting inquiries

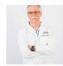

#### George Chaconas

Accepting Inquiries Molecular Blology of the Lyme Disease Spirochete

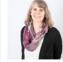

Accepting Inquiries Genetics of blood vessel development; precision medicine: developmental biology, Vascular patterning, Vascular stabilization, microRNA

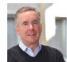

James Cross

Developmental and reproductive biology

## Completing and maintaining a supervisor profile

## 1. Log in

- Go to grad.ucalgary.ca/user/login.
- When prompted, enter your IT email address (ie, your regular UCalgary email).
- You will be taken to a login page; use your CAS login.

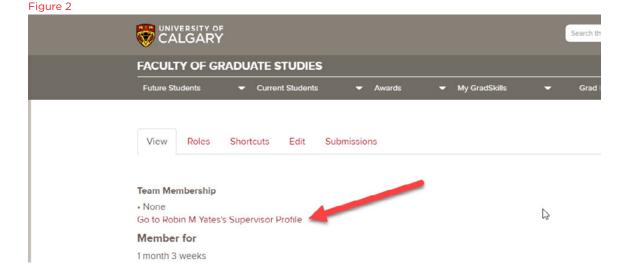

## 2. Open your supervisor profile

- Click on the link for your supervisor profile (see Figure 2).
- Once you are on your profile page, you will see a row of tabs across the top left, below the FGS website navigation. Click on 'Edit' (Figure 3).

# Future Students Current Students My GradSkills Grad Life View Edit Unpublish Delete

## Robin M. Yates, BSc., BVSc.(hons), PhD., MTEM.

PhD in Comparative Biomedical Sciences Cornell University, USA BV Sc hons (Veterinary Medicine, DVM equivalent) University of Queensland, Australia

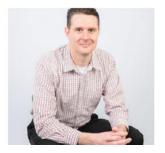

#### Areas of Research

#### Biochemistry, Immunology, Cell Biology, Comparative Biomedical Sciences

The Yates lab adopts an interdisciplinary approach to cell biology of antigen presimmune function and disease. The lab's guiding philosophy is simple: be curious apply this new knowledge using animal models to better understand and manag discoveries in macrophages and dendritic cells have been applied to viral and be such as multiple sclerosis and rheumatoid arthritis, cancer, occupational respiration and drug and vaccine technologies. The Yates lab offers a unique training envirous them with perspectives that differentiate them from traditionally-trained, discipling students and post doctoral fellows leave the lab with an integrated training in me

## 3. Editing the basics

- Fields marked with a red asterix are required.
- Your first/last name fields should be auto-filled.
- Enter abbreviated credentials (ie, BA, MA, PhD etc)
- Enter long-form credentials. Most supervisors include their degrees and alma maters.

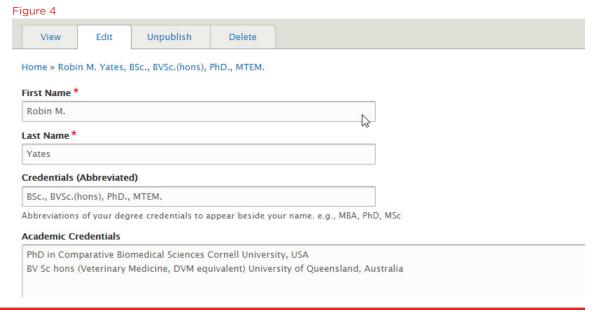

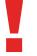

IMPORTANT: Do NOT make any changes to settings in the box on the right side of the 'Edit' page. This box includes Menu Settings, URL Redirects, Simple XML Sitemap, URL Alias, Authoring Information, Promotion Options and Teams. These settings are used by the web administrator(s) responsible for the FGS website.

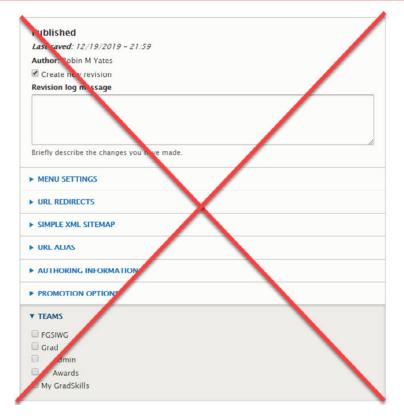

## 4. Profile picture

- Click on 'Choose file' to upload a photo.
- Photos should be of good quality, larger than 300x300 pixels, but not larger than 100mb.
- If possible, choose a photo in which your face is closer to the centre of the frame than to the edges. This will work better with the way Drupal 8 displays thumbnails on the degree detail pages.
- You can crop the photo once you've uploaded it (Figure 5).

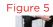

FGS-Headshots-1094.jpg (1.35 MB)

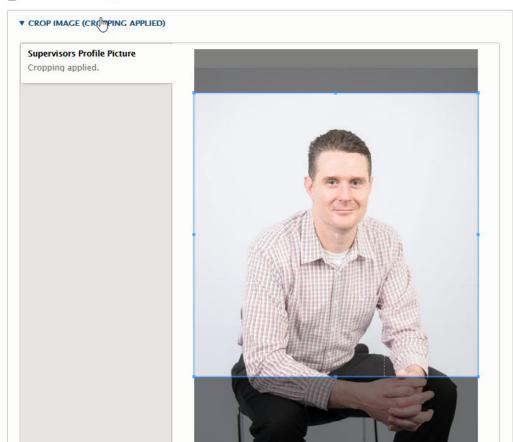

## 5. Research areas (Figure 6)

 You can add information about your areas of research. Click on the 'Add Supervisors - Areas of Research' button and you will be given two new fields to complete: Topic and Description. You can add additional fields for additional research areas (Figure 7).

#### Figure 6

#### Areas of Research

No Paragraph added yet.

## Add Supervisors - Areas of Research

## Supervising Degrees

No Paragraph added yet.

Add the degree(s) that you supervise.

## Add Supervisors - Supervising Degrees

### More Information

No Paragraph added yet.

## Add Supervisors - More Information

#### Figure 7

## AREAS OF RESEARCH

4 Supervisors - Areas of Research

#### Topic \*

Biochemistry, Immunology, Cell Biology, Comparative Biomedical Sciences

#### Description

The Yates lab adopts an interdisciplinary approach to cell biology of antigen presenting cells as it pertains to normal immune function and d philosophy is simple: be curious; discover novel cellular processes; and apply this new knowledge using animal models to better understand curiosity-derived discoveries in macrophages and dendritic cells have been applied to viral and bacterial diseases, autoimmune disease such rheumatoid arthritis, cancer, occupational respiratory disease, gastrointestinal dysfunction, and drug and vaccine technologies. The Yates la environment for graduate students equipping them with perspectives that differentiate them from traditionally-trained, discipline-restricted

Add Supervisors - Areas of Research

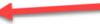

## 6. Supervising degrees (Figure 6)

- You must select at least one degree that you can supervise.
   Otherwise, your profile will not appear anywhere.
- After clicking on the "Add Supervisors Supervising
   Degrees" button, you will see three fields: degree program,
   degree level, and status.
- For Degree program (Figure 8), start writing the name of the program (ie, history, clinical psychology, mechanical engineering etc). Once you start writing, autofill options should appear. Choose the appropriate program from the autofill list.
- For Degree level, begin typing "masters" or "doctoral" and then select the appropriate degree level from the autofill list.
- Choose your status from the Status drop-down list.
- Add more supervising degrees as needed (Figure 9)
- ! Remember, you must have supervisory privileges for each program/degree level that you enter. If you are not sure of your privileges, contact the Faculty of Graduate Studies.

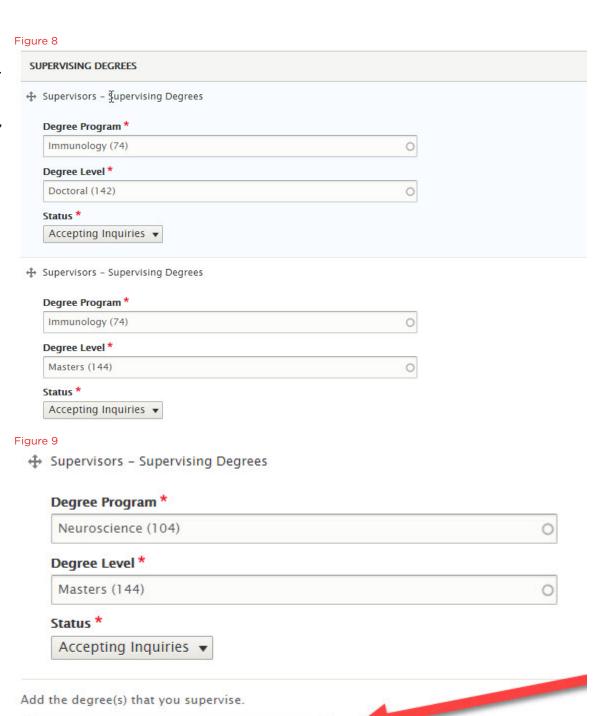

Add Supervisors – Supervising Degrees

## 7. More information (Figure 6)

 Click on the "Add Supervisors - More Information" button to add fields that allow you to share a link to a website (Figure 10)

# 8. Working with this supervisor and Related supervisors

- Use this field to state your preferences and expectations for grad students that are interested in working with you.
- Check the 'Display Contact Form' check box (Figure 11) to include contact forms that potential students can use to get in touch with you.
- If you know of a colleague with similar research interests and who also has supervisory privileges, you can use the 'Related Supervisors' button to add a list of contacts for those supervisors.

#### Figure 10

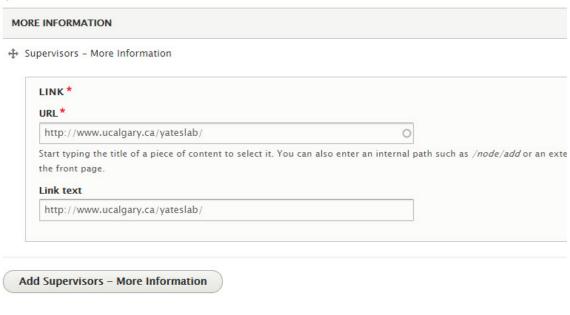

#### Figure 11

## Working with this Supervisor

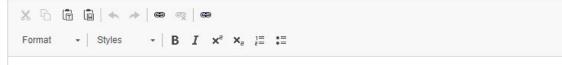

Curious, dedicated and talented individuals from any background. Applicants must be self-motivated and have applicants with research experience are preferred.

☑ Display Contact Form?

Allow students to contact you via a contact form.

#### **Related Supervisors**

No Paragraph added yet.

Add Supervisors - Related Supervisors

## 9. Publish and Save

- You can save your profile without publishing it by clicking on 'Save' at the bottom of the profile page. Use this option if you want to save your profile before it is complete and ready to be published.
- Click on the 'Published' checkbox and then 'Save' when you are ready to have your profile appear on the program details pages that you specified in the 'Supervising Degrees' section.

Figure 12

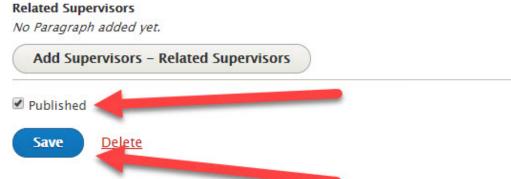

Questions and troubleshooting: please contact webgrad@ucalgary.ca